# **Quick Start Guide**

## For Creating an EVV Account

All EVV Accounts are created using the EVV Portal.

## **BEFORE STARTING THIS PROCESS, PLEASE NOTE:**

**Consumers** can complete this process on a computer, smart device, or tablet.

**PCAs** should complete these steps from the smart device they will use for EVV because they will be downloading the EVV Mobile App.

| Step 1           | - Open the Welcon                                                                                                    | ne Email                                                                                                   |
|------------------|----------------------------------------------------------------------------------------------------|----------------------------------------------------------------------------------------------------|
| You will receive | e a welcome email. The e                                                                                                    | mail looks like the one below.                                                                             |
|                  | change Support <noreply<br>me to HHAeXchange! - V</noreply<br>                                                                                                    |                                                                                                    |
| Open the emai    | I and click Verify Email.                                                                                                    |                                                                                                    |
|                  |                                                                                                    | Verify email                                                                                               |
|                  | Hi UserFirstName,<br>Welcome to Tempus FI & HHAeXchange's Electronic<br>Your account has been successfully created. To comp<br>• Click on the <b>Verify Email</b> button below to verify<br>• Once verified, you will receive a second email to<br>For security purposes, this link expires in 12 hours.<br>Verify Email<br>Thank you,<br>Thank you,<br>The HHAeXchange Team | plete the account registration:<br>your email address.<br>o reset your password and confirm your identity. |
|                  |                                                                                                    |                                                                                                    |

V4.3-09.01.2023-RCP

2

3

The Email Verified window will appear. Shortly after, you will receive another email titled **Set password**.

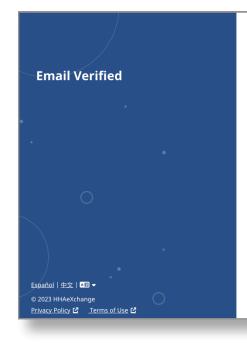

### \* HHAeXchange

#### **Email Verified**

Thank you for verifying your email. Shortly, you will receive a new email message prompting you to continue registration by setting your password for your new Services Portal account.

## Step 3 - Set Password Email

Open the email from HHAeXchange with the title **Set password**. Click or Tap on the blue **Set Password** Button. If your email link has expired, see the "How to Create an EVV Account When Your Link Expires" Quick Start Guide.

|                                                                                                    | Set password                                 |
|----------------------------------------------------------------------------------------------------|----------------------------------------------|
| Hi UserFirstName,                                                                                                    |                                              |
| Congratulations! You have successfully verified your                                                                               | email address.                               |
| Your username is: newUser@gmail.com                                                                                                |                                              |
| To complete account registration, click on the Set Pa<br>verify your identity. For security purposes, this link ex<br>Set Password |                                              |
| Thank you,                                                                                                    |                                              |
| The HHAeXchange Team                                                                                                    | into your account, please contact Tempus Fl. |
| f you experience any issues changing password or logging                                                                           |                                              |

This will open the **Set Password** form. Your email address will be prefilled. In **New Password**, type your desired new password. Then, in the **Confirm Password** box, type your password again.

| Sot D           | Password                                                                                                    |        |
|-----------------|----------------------------------------------------------------------------------------------------|--------|
|                 |                                                                                                    |        |
|                 | to HHAeXchange! Please create your new password below.                                                                                                    |        |
| Email           | nith99@yahoomail.com                                                                                                    |        |
| annesin         | nu seyano mancom                                                                                                    |        |
| New Pas         | ssword                                                                                                    |        |
|                 | •                                                                                                    |        |
| Confirm         | Password                                                                                                    |        |
|                 | •                                                                                                    |        |
| O You           | ur password:                                                                                                    |        |
|                 | Can contain all ASCII/Unicode characters including emojis and spaces<br>Must be 8 - 64 characters in length                                                                                                    |        |
|                 | Must not contain your username<br>Must not contain more than 4 repeated or sequential characters                                                                                                    |        |
| •               | Must not contain any of the following words: hhaexchange, qwerty,                                                                                                    |        |
|                 | password                                                                                                    |        |
|                 |                                                                                                    |        |
| Last 4 di       | ights of SSN                                                                                                    |        |
| Last 4 di       | igits of SSN                                                                                                    |        |
| 7777            |                                                                                                    |        |
|                 | Birth                                                                                                    |        |
| 7777<br>Date Of | Birth                                                                                                    |        |
| 7777<br>Date Of | Birth                                                                                                    |        |
| 7777<br>Date Of | Birth<br>Your password:                                                                                                    | nd spa |
| 7777<br>Date Of | Your password:<br>• Can contain all ASCII/Unicode characters including emojis an                                                                                                    | nd sp  |
| 7777<br>Date Of | Birth<br>Your password:<br>• Can contain all ASCII/Unicode characters including emojis an<br>• Must be 8 - 64 characters in length                                                                                                | nd spa |
| 7777<br>Date Of | Your password:<br>• Can contain all ASCII/Unicode characters including emojis an                                                                                                    | nd spa |
| 7777<br>Date Of | Birth<br>Your password:<br>• Can contain all ASCII/Unicode characters including emojis an<br>• Must be 8 - 64 characters in length                                                                                                |        |
| 7777<br>Date Of | Your password:<br>• Can contain all ASCII/Unicode characters including emojis an<br>• Must be 8 - 64 characters in length<br>• Must not contain your username<br>• Must not contain more than 4 repeated or sequential characters | ters   |
| 7777<br>Date Of | Your password:<br>• Can contain all ASCII/Unicode characters including emojis an<br>• Must be 8 - 64 characters in length<br>• Must not contain your username                                                                     | ters   |

**Note:** the password must meet the requirements in the blue box. ASCII/Unicode means, any special character is OK

## **5** Step 5 - Verify Information

Type the last four digits of your Social Security Number (SSN) and your Date of Birth to verify your identity. Then click the **Verify** button.

**Note:** After you have changed your password, you will receive a Password Changed confirmation email from HHAeXchange. You don't need to do anything with this email.

|        | Set Password                                                                                                    |  |
|--------|----------------------------------------------------------------------------------------------------|--|
|        | Welcome to HHAeXchange! Please create your new password below.                                                                                                    |  |
|        | Email                                                                                                    |  |
|        | annesmith99@yahoomail.com                                                                                                    |  |
|        | New Password                                                                                                    |  |
|        |                                                                                                    |  |
|        | Confirm Password                                                                                                    |  |
|        |                                                                                                    |  |
|        | <ul> <li>Your password:</li> <li>Can contain all ASCII/Unicode characters including emojis and spaces</li> <li>Must be 8 - 64 characters in length</li> <li>Must not contain your username</li> <li>Must not contain more than 4 repeated or sequential characters</li> <li>Must not contain any of the following words: hhaexchange, qwerty, password</li> </ul> |  |
|        | Last 4 digits of SSN                                                                                                    |  |
|        | 7777                                                                                                    |  |
|        |                                                                                                    |  |
|        | Date Of Birth 11/30/1976                                                                                                    |  |
| Verify |                                                                                                    |  |
|        | Verify                                                                                                    |  |
|        |                                                                                                    |  |
|        |                                                                                                    |  |
|        |                                                                                                    |  |
|        |                                                                                                    |  |

You will see the HHAeXchange Login screen, where you can log in to the EVV Portal for the first time. Enter your email address and password and click Log In.

| Email<br>annesmith990 | @yahoomail.com |  |
|-----------------------|----------------|--|
| Password              |                |  |
|                       |                |  |
| Log In                |                |  |
| Forgot Password       | 1?             |  |

You have created your EVV account. The link to verify your email expires in 12 hours. If the link expired, you can reference the "Create Account with Expired Link" Quick Start Guide for more details.